#### QUICK REFERENCE GUIDE

# Location Creation and **Configuration**

# VANDERBILT VUNIVERSITY

MEDICAL CENTER

*Learn how to create and configure a location in Tecsys Point of Use.*

## CREATE A LOCATION

1. Launch the **Locations** resource from the POU Master menu.

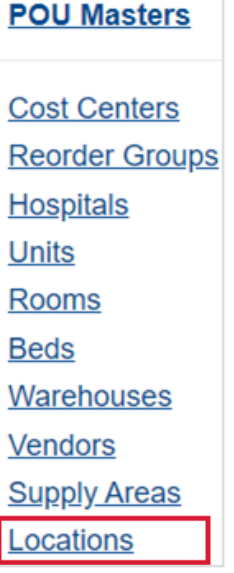

- 2. Select **Create**.
- 3. Name the location based on system approved naming conventions.

Location | TEST LOCATION

- 4. Select **Continue**. The configuration window for the location will open.
- 5. Enter information into each required field including General, Default Settings, Workflows, Planning Groups, Procedural Area, and Nursing Kiosk.
- 6. When all the required fields have been entered, select **Submit**.

### UPDATE A FIELD

- 1. Launch the **Location** resource and enter the Location you want to update.
- 2. Select **Search**.

#### QUICK REFERENCE GUIDE

3. Select the menu next to the location and choose **Update Fields**.

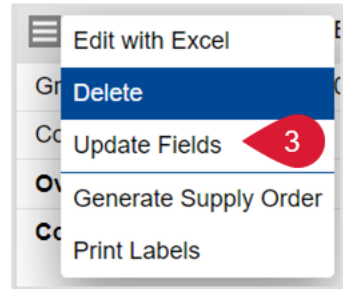

4. If needed, add, remove, or update fields.

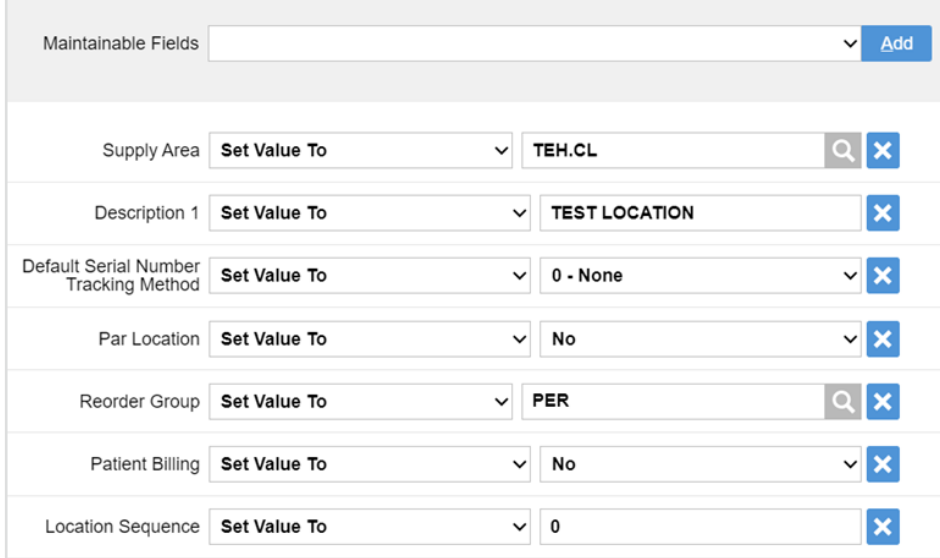

5. Select **Submit**. The fields will be updated.

### DELETE A LOCATION

- 1. Launch the **Location** resource and enter the Location you want to delete.
- 2. Select **Search**.
- 3. Select the menu next to the location and choose **Delete**.

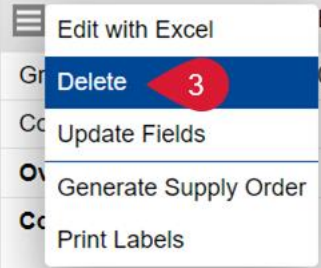

4. A pop-up window will appear asking if you want to delete these records. Select **Yes**. The location will be deleted.